# ODML 管理者用 マニュアル

Ver.1.0

# **1.ODML** 拠点管理者にお願いしたいこと

- 1. 御社拠点のアクセスアカウント・パスワードの管理
- 2. 定期的なログ解析

## 2 .アクセス 方 法

- 1. 通常通り、ユーザーとし てログインしてください。
- 2. トップページのメニューから「アカウント設定」を選んでください(↑)。
- 3. 管理者パスワードを入力してください(ログインパスワードではありません)。
- 4. 「アカウント情報の変更を行う」ボタンを押してください。

# 3 .アカウント設定

・ここでは、拠点ごとのログインに利用されるアカウントログ イン ID とパスワードの変更ができます。定期的・あるいは社 員異動後などに変更されることをお薦めいたします。 (不正アクセスの最大の防御はパスワードの変更です)

・<u>ログインID・パスワードの設定</u>

カテゴリー別検索 | 会社名別検索 | マイページ <アカウント設定 ) ログ解析 | ヘルプ | ログアウト

・ログインユーザーの追加・変更・削除

・上段の「ログイン ID・パスワードの設定」をクリックしてください。

## ● ログイン **ID**

・ログインの際に使用する ID を半角英数で6~8文字 を入力してください。

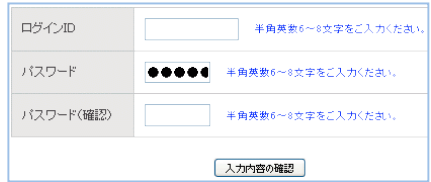

## ● パスワード

- ・ ログインの際に使用するパスワードを半角英数で6~8文字入力してください。
- ・ すべて●で表現されますので、入力間違いの無いようお気をつけください。
- ・ 間違いを防ぐため、同じパスワードを再度ご入力いただきます。
- ・ 最後に「入力内容の確認」ボタンを押してください。
- ・ 次のページで間違いがなければ「更新」を押してください。

次に、御社拠点ユーザーを追加したり、削除したり、名前の変更を行います。

また、管理者の設定や、この画面にはいるための管理者パスワードの変更も可能です。

### ●ユーザーの追加

- ・ 氏名欄に追加したい人名を入力してください。
- 右横の「カナ」はユーザー名を選ぶ際の並び方に 影響をします。必ずカタカナで入力してください。
- ・ E-mail は空欄でもけっこうです。

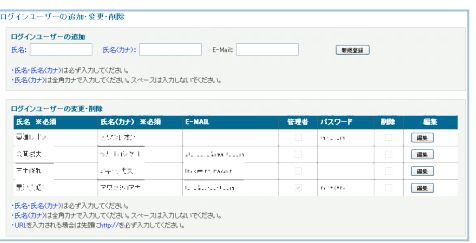

・ 内容に間違いがなければ「新規登録」ボタンを押してください。下欄に追加されます。

#### ● ユーザーの・変更・削除

- ・ 変更したいユーザーの名前が書いてある行の最右列の「編集」ボタンを押してください。
- ・ その行が編集可能となります。変更したい箇所だけを編集してください。
- ・ 「管理者」にチェックを入れると、そのユーザーは管理者となり、現在行っている作業やログの 確認が可能となります。
- 「パスワード」とはこの画面にはいるための管理者パスワードです。
- ・ 管理者は複数設定できまが、セキュリティ上、できるだけ少人数での運用をお薦めします。
- 「削除」にチェックを入れるとそのユーザーは削除されます。
- ・ 最後に間違いがないか確認できたら最右列の「更新」ボタンを押して完了です。

## 4 .ログ解析

カテゴリー別検索 | 会社名別検索 | マイページ | アカウント設定 | ログ解析 | スルブ | ログアウト

・ここでは、ユーザーのアクセス状況や文書ダウンロード状況をリアルタイムで確認することができます。

- •トップページのメニューから「ログ解析」を選んでください(↑)。
- ・ここでも管理者パスワードが要求されます。

## ●アクセス状況

アクセス状況 | カタログアクセス状況 | HOME

- ・ ユーザーが ODML.JP にいつアクセスしたかを確認することができます。日頃のパソコンやネ ットワーク利用状況を知ることができます。 フカセスサー
- ログインユーザー: <mark>All User マ</mark> 表示範囲: 本日のアクセス マ **表示** -・ 左端の「ログインユーザー」を選択することで、 ユーザー別のアクセス状況を把握することができます。
- 「**表示範囲**」を選択することができます。「本日」「1 週間」「1 ヶ月」「すべて」の中から、用途 に応じて最適な表示範囲を選択してください。
- ・ ページは複数に別れることがあります。
- ・ ユーザーがログイン後に検索などを行っても、文書のダウンロードをしなかった場合はここに表 示されることはありません。
- ・ ユーザーごと、あるいは拠点ごとに関心の高い文書などの傾向を調べたり、不正アクセスがない かなどをチェックするためにも定期的に解析ください。

ご不明の点はいつでもアワデントまでお尋ねください。

#### 有限会社アワデント 粟津貴昭

#### 携帯 090-3328-9989 taka@ourdent.com